Finanziato dall'Unione europea NextGenerationEU

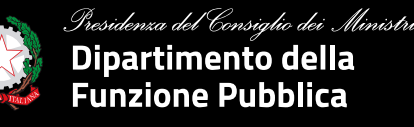

### Ciclo di webinar

### **Diventare utenti di Syllabus. Istruzioni operative**

### **Modalità di accesso delle PA e ruolo dei responsabili legali (o suoi delegati)** Intervento

**Elisa Barbagiovanni Gasparo**  *Ufficio per l'innovazione amministrativa, lo sviluppo delle competenze e la formazione*

22 giugno 2023

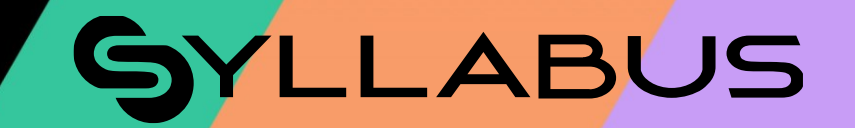

**Agenda**

# 01. Le tipologie di utenti

Le caratteristiche // il multi-ruolo

# 02. Modalità di accesso delle PA

Chi può farlo // la procedura // gli strumenti

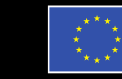

inanziato dall'Unione europea

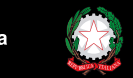

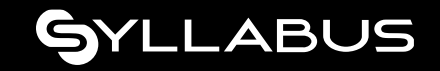

Le tipologie di utenti

## Gli utenti e il multi-ruolo

Sulla piattaforma esistono **3 tipologie di ruolo**: il **discente**, **l'amministratore** e il **rappresentante legale** (o suo delegato).

Ognuno di questi profili ha funzionalità e necessità specifiche.

#### Tuttavia:

- è possibile avere un'utenza **multi-ruolo** (es. amministratore che è anche discente) a cui vengono abilitate più funzionalità.
- ogni amministratore può inoltre **gestire la formazione di uno o più enti** che lo hanno abilitato.

#### **Discente**

Segue il percorso formativo, usufruisce del catalogo formativo, ottiene i badge e monitora il suo avanzamento.

### **Amministratore**

Gestisce l'anagrafica dei discenti, può assegnare la formazione (a seconda della tipologia di programma formativo) e monitorare gli avanzamenti.

### **Rappresentante legale (o suo delegato)**

Tramite le funzionalità online e la PEC del proprio ente, effettua l'adesione del proprio ente alla piattaforma Syllabus.

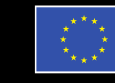

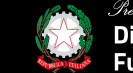

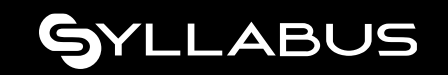

## Chi è il rappresentante legale (o suo delegato)

Le figure designate a registrare le amministrazioni pubbliche su Syllabus assumono automaticamente il ruolo di **Rappresentante Legale (o suo delegato)** e possono occuparsi di:

- **Registrare una o più amministrazioni** all'interno della piattaforma;
- **Aggiungere uno o più amministratori** per le amministrazioni già presenti in piattaforma (almeno uno è obbligatorio durante l'adesione, gli altri è possibile aggiungerli anche successivamente);
- Avvenuta la registrazione, essendo anche discenti, **sottoporsi a test iniziali e fruire di percorsi formativi**, al pari di ogni altro discente.

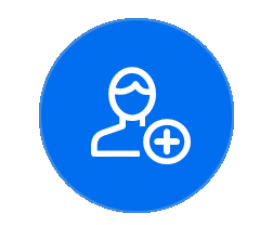

#### **RAPPRESENTANTE LEGALE (O SUO DELEGATO)**

Registra gli enti e censisce gli amministratori della formazione per l'ente.

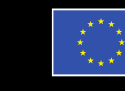

dall'Unione europea

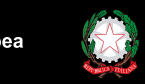

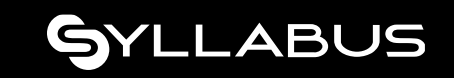

### **Come registrare una PA**

### La procedura e gli strumenti necessari

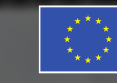

Finanziato dall'Unione europea **JextGenerationEU** 

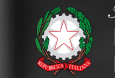

denza del Consiglio dei Ministri Dipartimento della **Funzione Pubblica** 

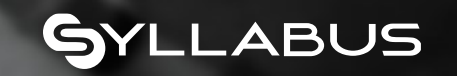

La sezione di consultazione

### Sito pubblico

L'homepage del sito pubblico rappresenta la **vetrina** della piattaforma dalla quale si può **accedere all'area riservata**. Permette a tutti gli utenti di scoprire cosa sia Syllabus, **cosa offre e come funziona**.

Dal sito inoltre è possibile:

- **registrare uno o più amministrazioni** (solo per i rappresentanti legali o suoi delegati);
- **cercare la propria amministrazione** per capire se è già registrata a Syllabus;
- **rimanere aggiornato** attraverso le news.

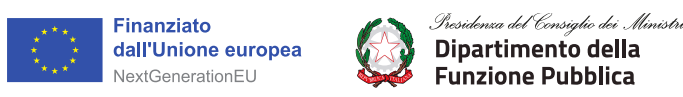

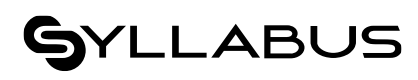

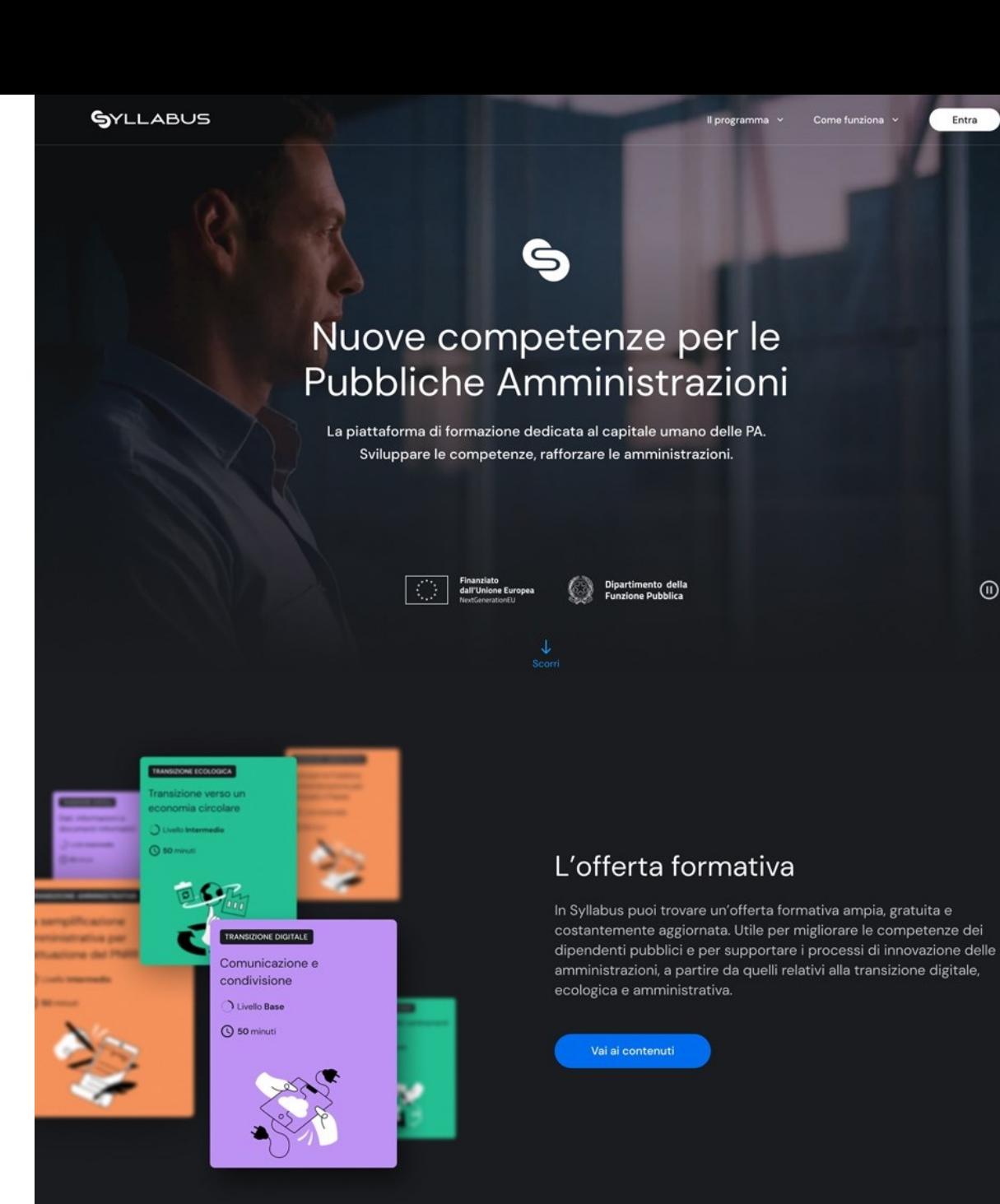

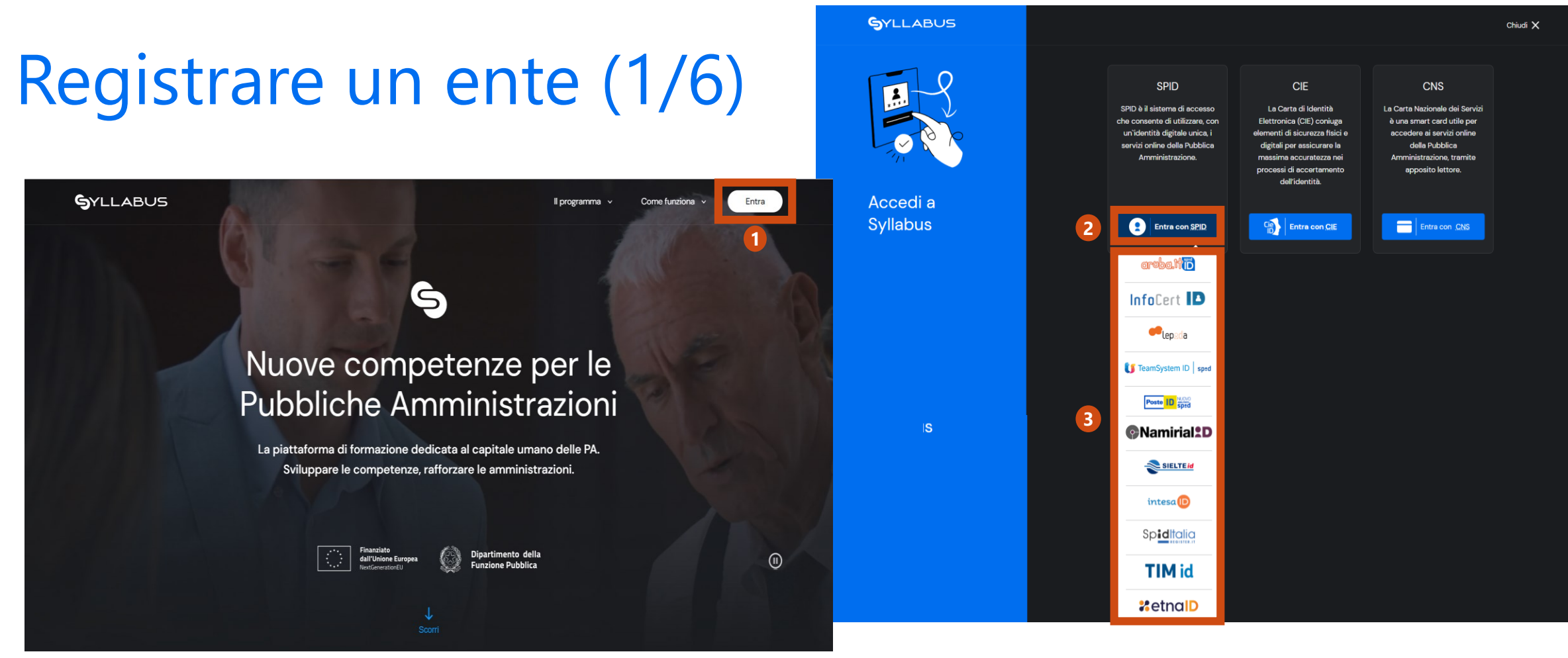

**<sup>1</sup>** Dalla pagina principale, clicca su Entra

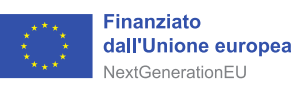

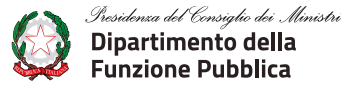

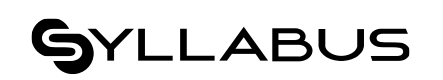

- **2** Scegli un metodo di accesso tra quelli disponibili: SPID/CIE/CNS
- **3** Seleziona il sistema con cui fare l'accesso

## Registrare un ente (2/6)

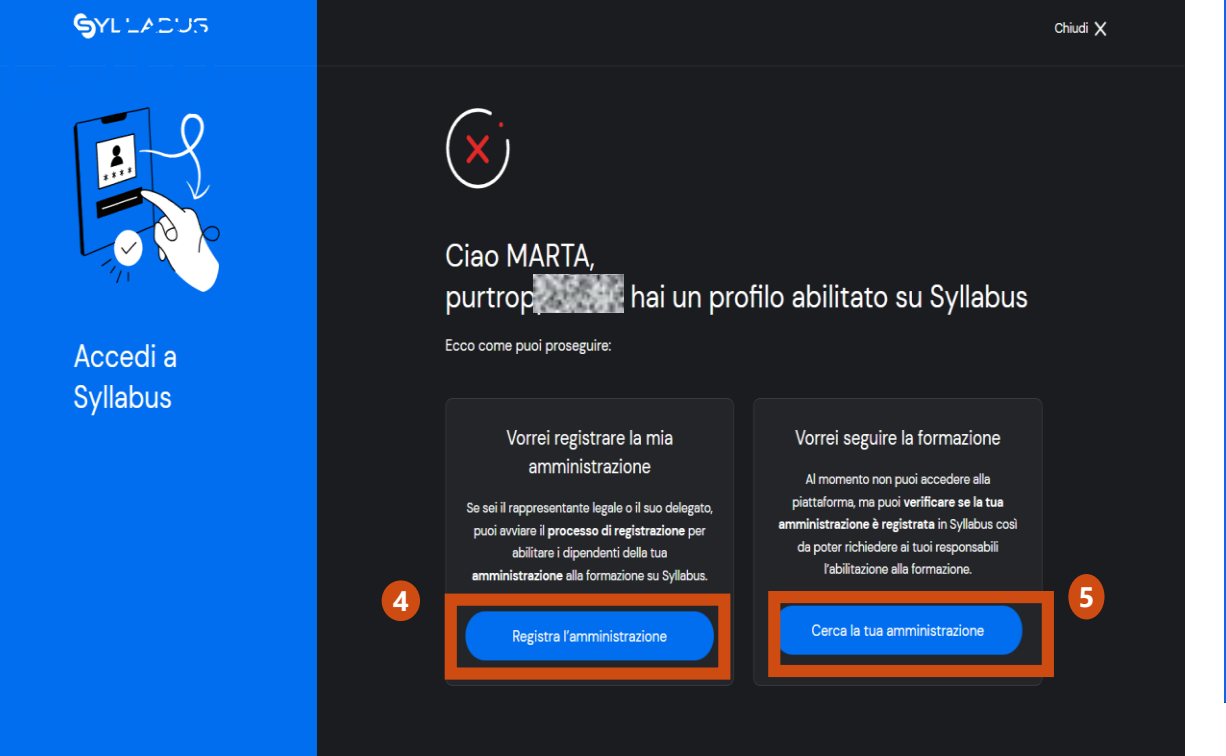

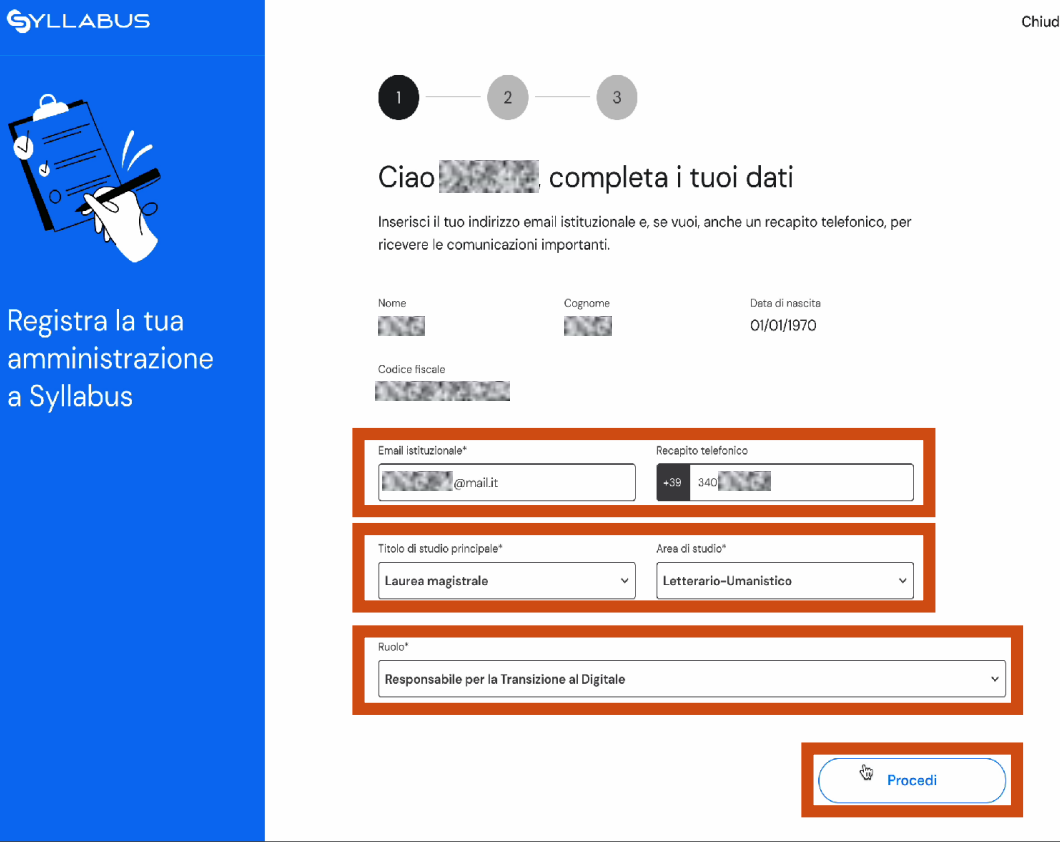

- **4** «Registra l'amministrazione» permette di avviare la procedura.
- «Cerca la tua amministrazione» per verificare se è già presente su Syllabus. **5**

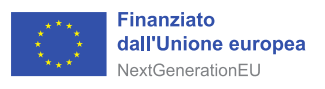

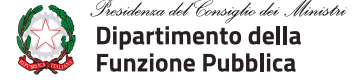

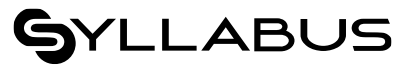

Necessario specificare: «**Indirizzo mail, recapito telefonico, titolo e area di studio, ruolo presso l'ente».**

Il pulsante «Procedi» permette di proseguire.

### Registrare un ente (3/6)

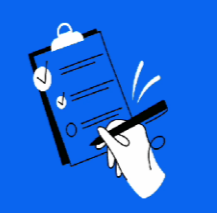

Registra la tua amministrazione a Syllabus

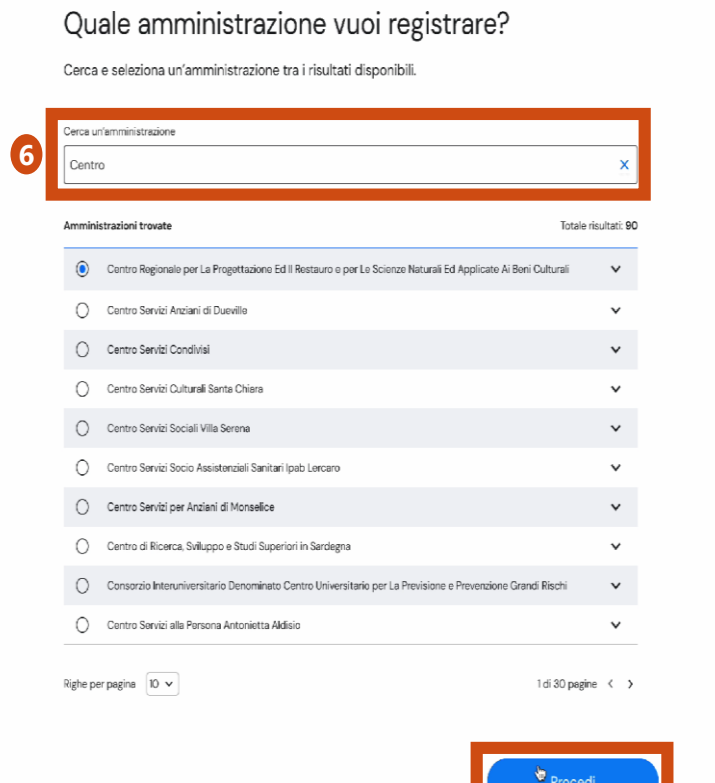

Cerca la denominazione dell'ente, seleziona e premi **6** il pulsante «Procedi»

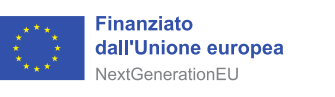

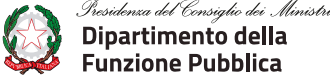

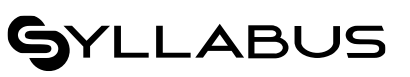

**7**

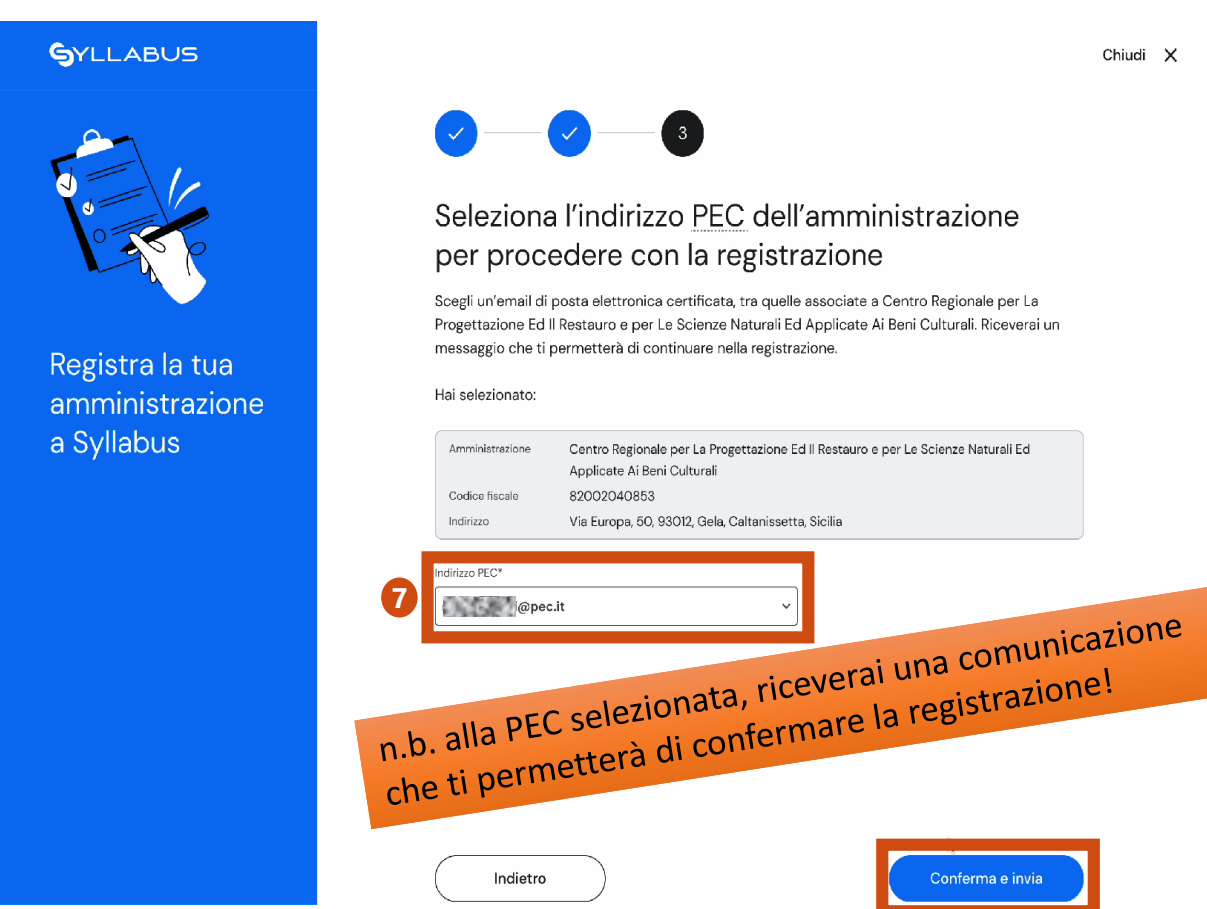

Dal menù a tendina, **seleziona uno degli indirizzi PEC associati all'ente che intendi registrare**  (sono indirizzi presenti nell'archivio IPA - indice delle pubbliche amministrazioni). Premi il pulsante «Conferma e Invia» per proseguire.

### Registrare un ente (4/6)

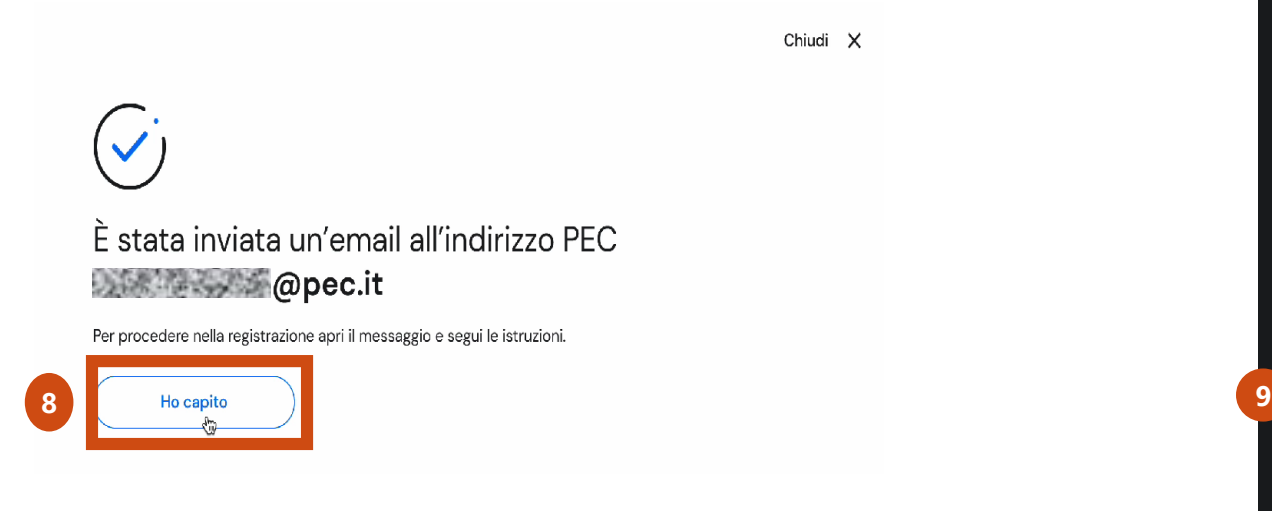

La pagina successiva, avvisa che sarà inviata una mail all'indirizzo PEC selezionato nella schermata precedente. Premere il pulsante «Ho capito» per proseguire **8**

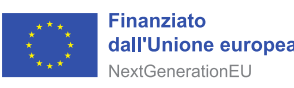

sidenza del Consiglio dei Ministr Dipartimento della Eunzione Pubblica

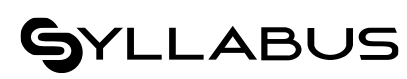

Chiudi X

#### **SYLLABUS**

Completa la registrazione di Centro Regionale per La Progettazione Ed Il Restauro e per Le Scienze Naturali Ed Applicate Ai Beni Culturali

#### Ciao Simone

grazie per aver scelto di registrare Centro Regionale per La Progettazione Ed II Restauro e per Le Scienze Naturali Ed Applicate Ai Beni Culturali a Syllabus.

Questa email ha lo scopo di verificare l'autorizzazione a registrare l'amministrazione e i relativi profili su Syllabus.

Premi 'Conferma' per completare la registrazione e dichiarare di possedere l'autorizzazione a trattare i dati delle persone che verranno inserite in piattaforma, in conformità con la normativa sul trattamento dei dati personali applicabile.

#### Conferma

Puoi procedere utilizzando questo bottone entro 7 giorni dalla ricezione di questa email. Se dovessi superare questa scadenza è necessario ripetere la procedura di registrazione dall'inizio.

Se il link non dovesse funzionare, potresti copiarlo e incollarlo in una nuova finestra del browser e premere invio. www.url-descrittiva/login

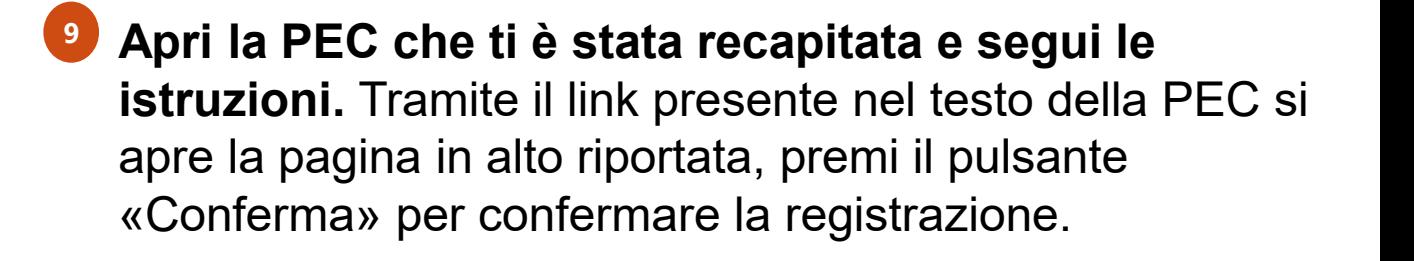

## Registrare un ente (5/6)

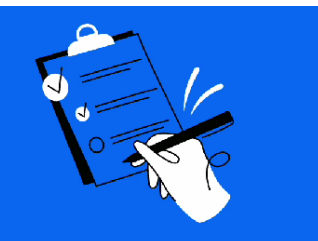

Registra la tua amministrazione a Syllabus

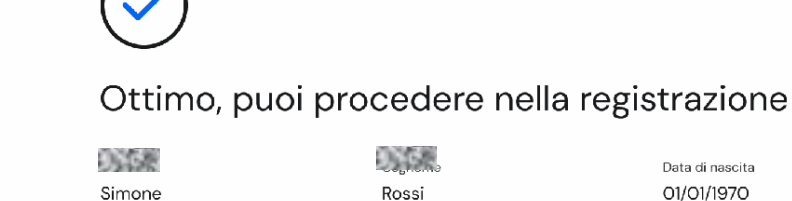

355

Rossi

**District Communist** 

simone.rossi@mail.it

DATE TO

Titolo di studio principale Laurea magistrale

RSSSMN70A24F156E

Area di studio Letterario-Umanistico

Ruolo

Data di nascita

01/01/1970

+39 3407648270

Receni

Responsabile per la Transizione al Digitale

**DANCING** 

#### Hai selezionato:

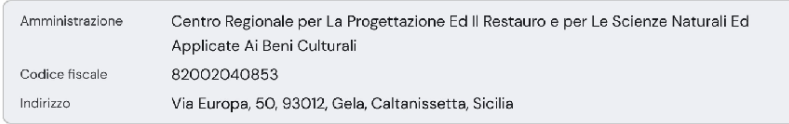

**10**Procedi con la registrazione

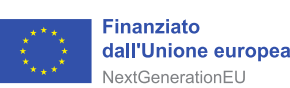

Presidenza del Consiglio dei . Ministri Dipartimento della **Funzione Pubblica** 

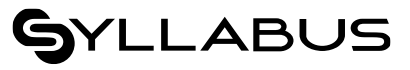

#### **10**

(5/6) La **pagina di riepilogo** riporta tutte le informazioni presenti a sistema. Premi il pulsante «Procedi con la registrazione» per proseguire.

## Registrare un amministratore (1/2)

Per concludere la procedura di registrazione, **è necessario inserire almeno un amministratore della formazione** per l'amministrazione che si intende registrare.

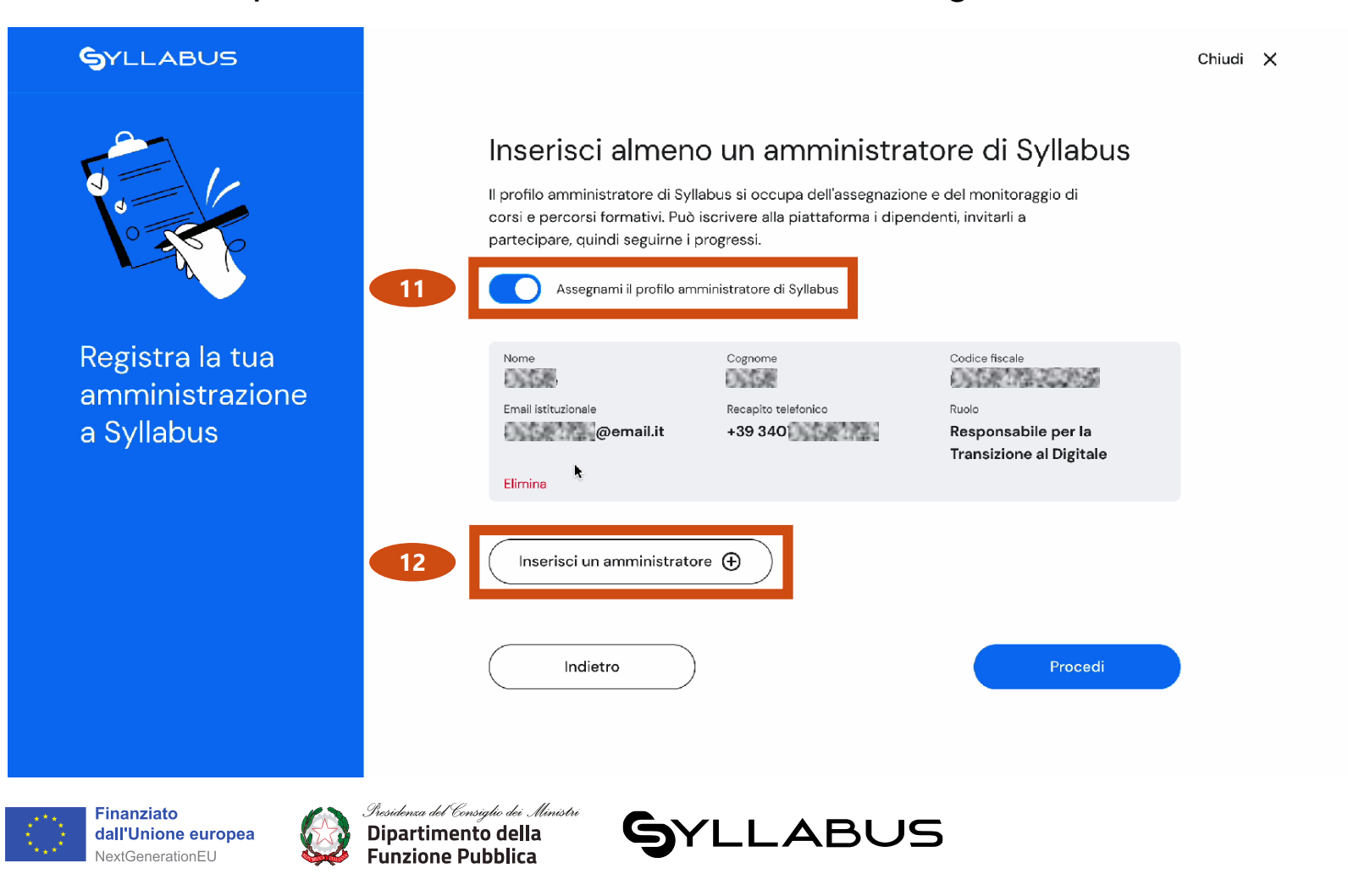

Attraverso questa pagina, è possibile:

- → **inserire te stesso/a come amministratore**, cliccando su «Assegnami il profilo amministratore di Syllabus»; **11**
	- → **inserire nuovi amministratori della formazione**, attraverso il pulsante «Inserisci un amministratore» **12**

**Puoi anche scegliere entrambe le opzioni**.

# Registrare un amministratore (2/2)

Nel caso in cui si vogliano inserire altri amministratori, per ognuno di questi si dovranno compilare i campi mostrati in figura

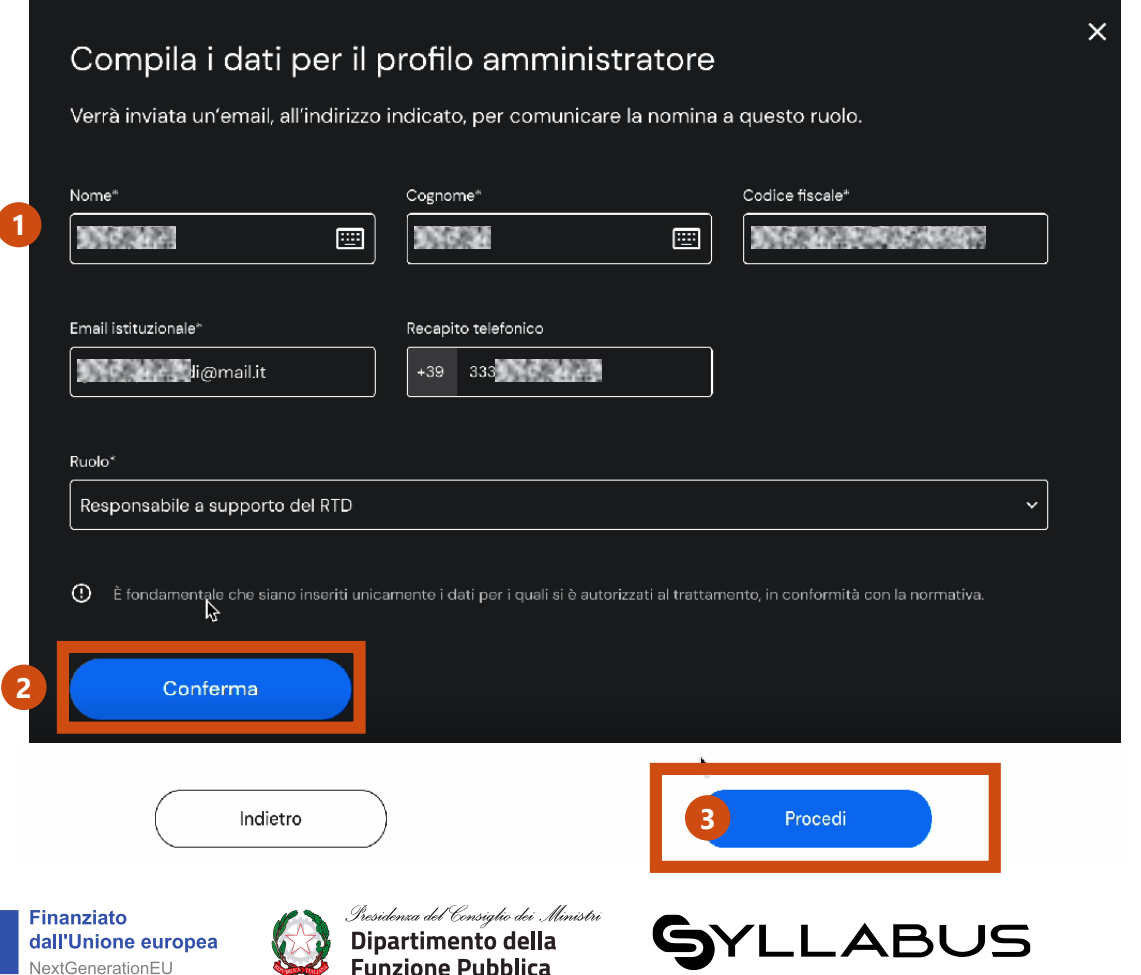

- Per completare i dati anagrafici dell'amministratore, sarà necessario inserire: Nome, Cognome, Codice Fiscale, Email istituzionale e Recapito telefonico e il ruolo dell'amministratore. **1**
- Per confermare l'inserimento, clicca sul pulsante «Conferma». **2**
- Per proseguire, clicca sul pulsante «Procedi». **3**

L'ultimo passaggio

### Registrare un ente (6/6)

**L'ultimo passaggio della procedura** di registrazione consiste nel:

- → Accettare i Termini d'uso della piattaforma e prendere visione dell'Informativa Privacy **13**
- → Premere il pulsante «Conferma e Invia» per confermare i dati inseriti e procedere alla registrazione nel sistema **14**
- $\rightarrow$  Premere il pulsante «Ho capito» per terminare la procedura. **15**

#### Dichiaro di

Modifica

**13**

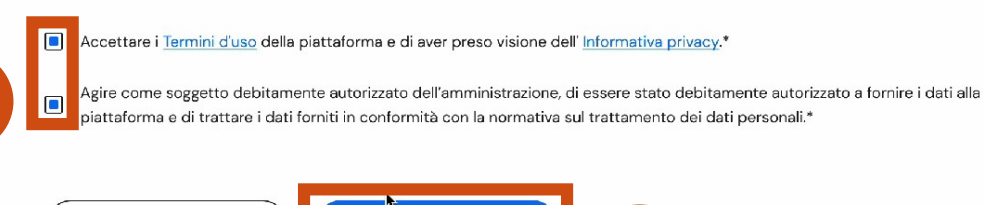

Conferma e invia

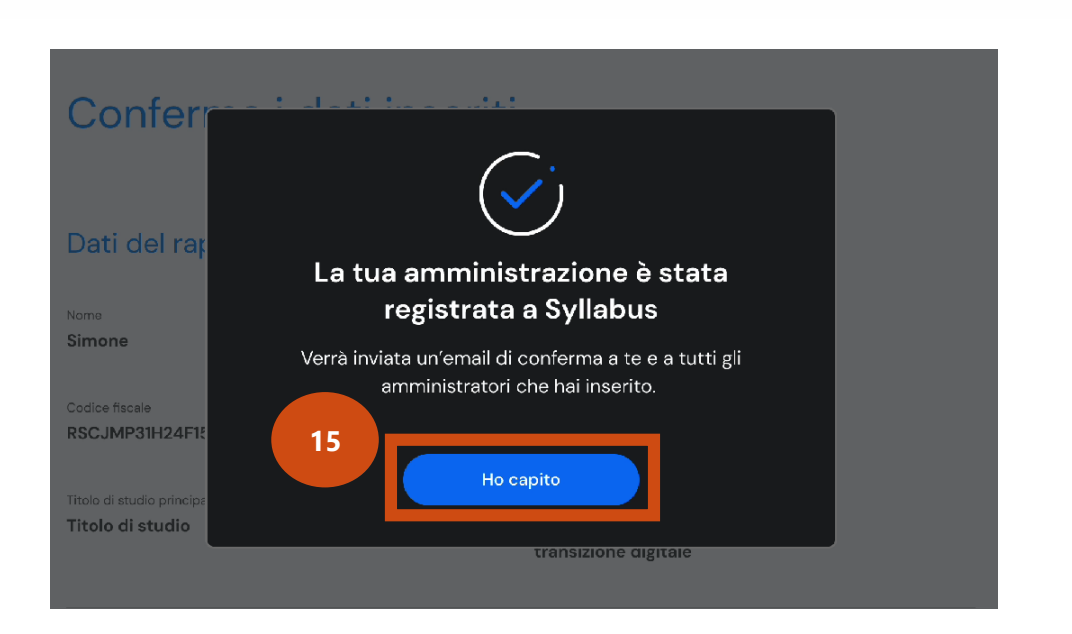

**14**

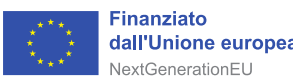

denza del Consialio dei . Ministr Dipartimento della **Funzione Pubblica** 

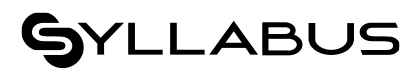

**Il ciclo di webinar è realizzato nell'ambito del progetto Linea Amica Digitale**

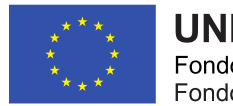

**UNIONE EUROPEA** Fondo sociale europeo<br>Fondo europeo di sviluppo regionale

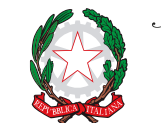

*Presidenza del Consiglio dei Ministri<br>Dipartimento della<br>Funzione Pubblica* 

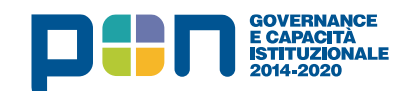

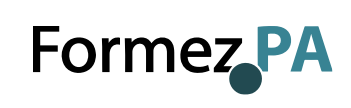

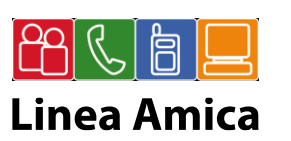